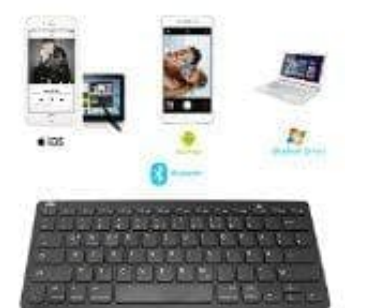

## **Rii BT09 Bluetooth Tastatur**

## **Deutsche Sprache einstellen**

Wenn die Tastatur nicht richtig erkannt wird bzw. Umlaute und Sonderzeichen nicht richtig dargestellt werden, dann ist die Tastatur nicht richtig eingestellt. Hier in diesem Fall wird sie als amerikanisches Keyboard erkannt. Ziel ist es also, dass Deutsch als Standardsprache gesetzt wird.

Es handelt sich hierbei um ein Problem der Tastatur in Verbindung mit einigen Android Versionen. Das Problem selbst ist dem Hersteller bekannt und liegt wohl am Zugriff auf die Konfiguration bei einer externen Tastatur.

Für Abhilfe sorgt die App "External Keyboard Helper PRO". Diese muss installiert werden, um auf die Einstellungen der externen Tastatur zugreifen zu können.

Hier die einzelnen Schritte zusammengefasst:

- 1. Installieren Sie die App "External Keyboard Helper Pro" aus dem Google Play Store. (Link wird von uns bereitgestellt - siehe unten)
- 2. Wählen Sie unter "Einstellungen" den Menüpunkt "Sprache & Eingabe"
- 3. Aktivieren Sie das Feld "External Keyboard Helper"
- 4. Zugriff auf die Einstellungen External Keyboard Helper Pro, neben dem Feld aus dem vorherigen Schritt aktivieren steller bekannt und liegt wohl am Zugriff auf die Konfiguration bei einer externen Tastsorgt die App "External Keyboard Helper PRO". Diese muss installiert werden, um auf<br>1 Tastatur zugreifen zu können.<br>1 Tastatur zugreife
- 5. Wählen Sie "Keyboard-Layout" und anschließend "Deutsch" als Standardsprache für die Tastatur
- 6. Gehen Sie zurück und wählen Sie "External Keyboard Helper" als Standardtastatur.

Das Problem sollte damit behoben sein. Bei Fragen einfach schreiben. Den Link für die App stellen wir noch separat zur Verfügung.